**Miami-Dade County** 

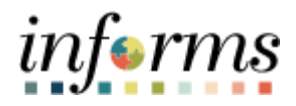

# **End-User Training Guide**

**Course Code: FIN 209B Course Title: Capital Projects**

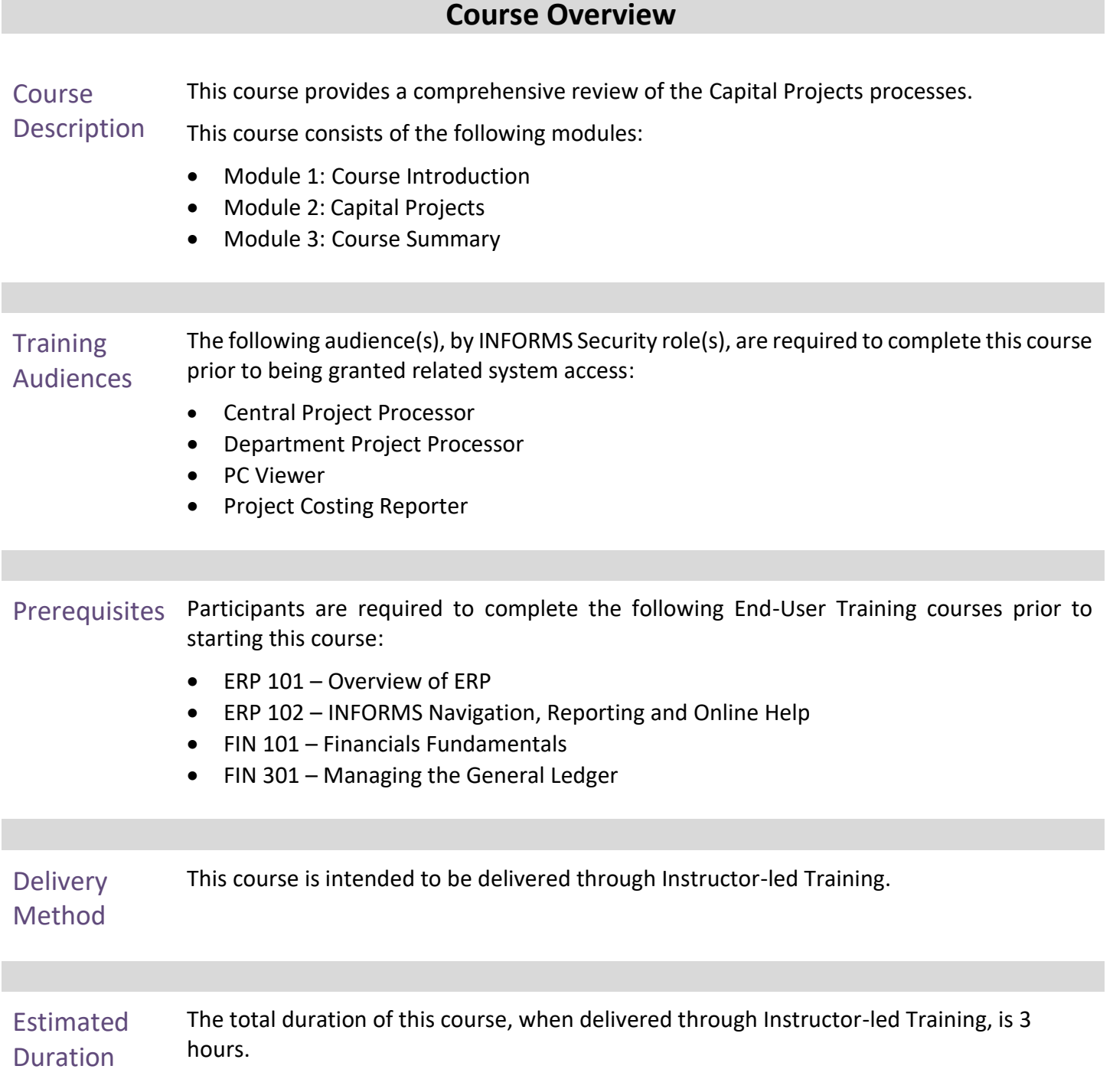

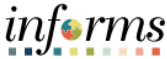

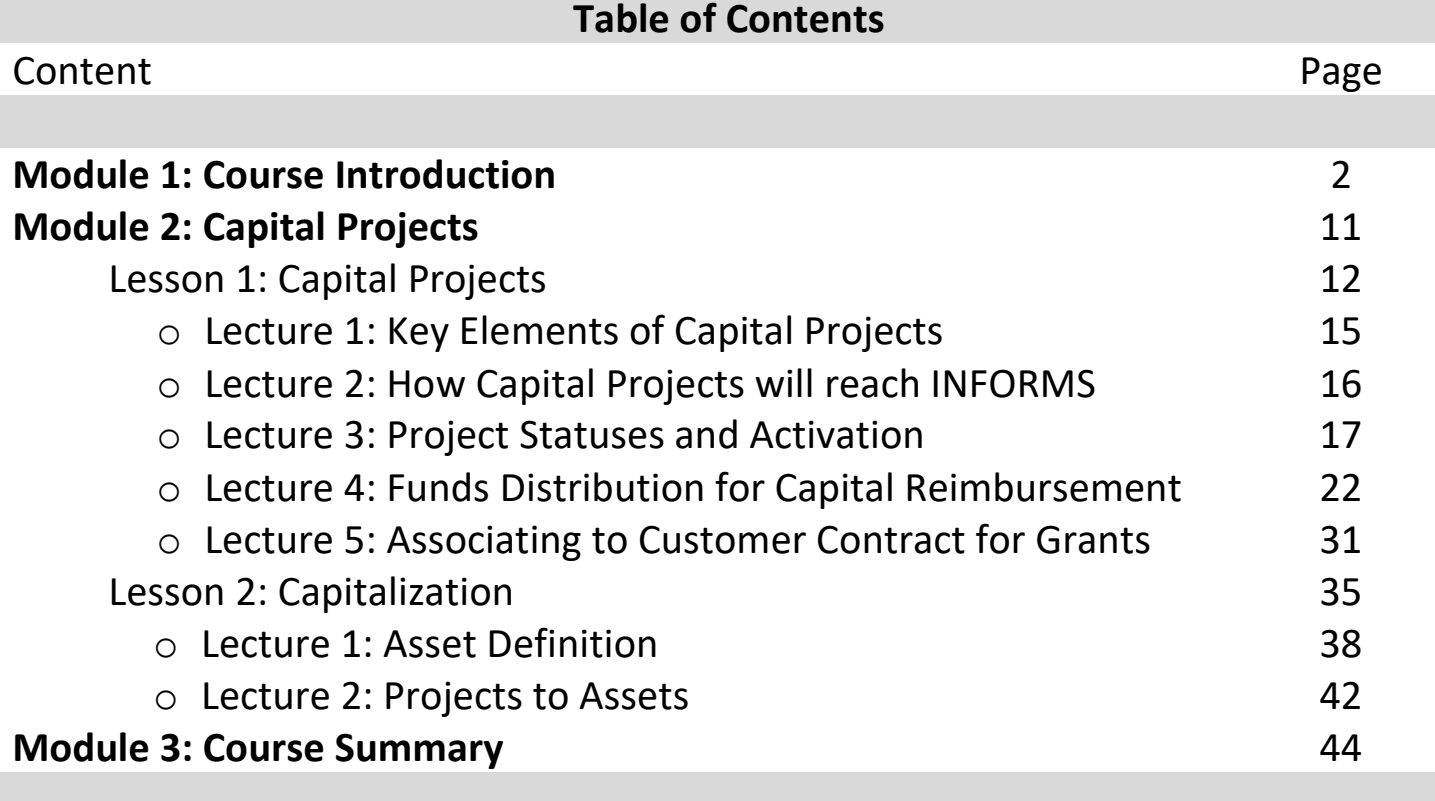

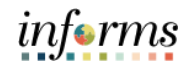

#### **Module 1: Course Introduction**

Topics This module covers the following topics:

- Course Administration and Logistics
- Learning Objectives
- Roles and Responsibilities
- Navigation
- Key Changes to Business Process
- End-to-End Business Process
- How the Business Process fits into INFORMS and other modules
- Introduction to Demonstrations, Activities and Exercises

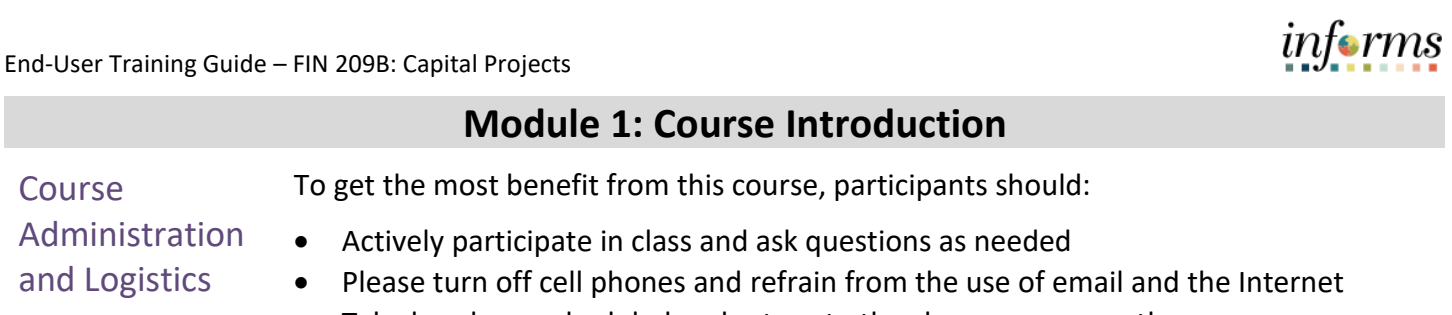

• Take breaks as scheduled and return to the classroom promptly

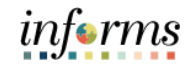

# At the conclusion of this course, participants will be able to: **Module 1: Course Introduction**

- Learning **Objectives**
- Understand Capital Projects
- Understand Capitalization

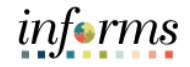

#### **Training** Audience: Roles and Responsibilities The following roles are associated with this course and will play a part in conducting the related business processes for the County: • **Central Project Processor:** The Central Project Processor is responsible for activating and reviewing projects created by departments. • **Department Project Processor:** The Department Project Processor is responsible for additions and updates to the Project, Activity, and Team Definitions. **Module 1: Course Introduction**

- **PC Viewer:** The PC Viewer has the ability to view all Project information.
- **Project Costing Reporter:** The Project Costing Reporter has the ability to access all Project Costing (PC) reports and PS Query Viewer.

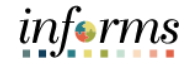

#### **Module 1: Course Introduction**

Navigation Below are the steps to navigate to General Ledger, which will be used for navigation in the<br>
Navigation cost of this course: rest of this course:

> 1. Login to INFORMS and select **Finance/ Supply Chain (FSCM)** from the home landing page below.

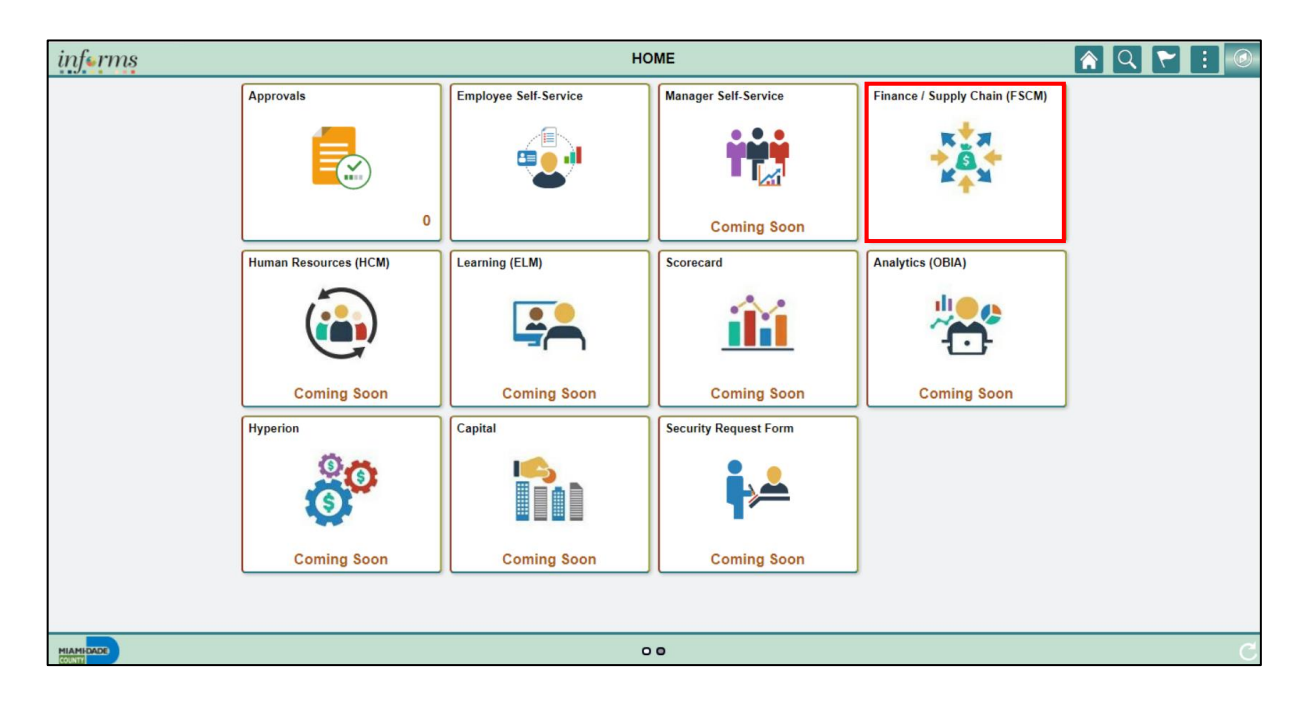

2. Select **Project Management**.

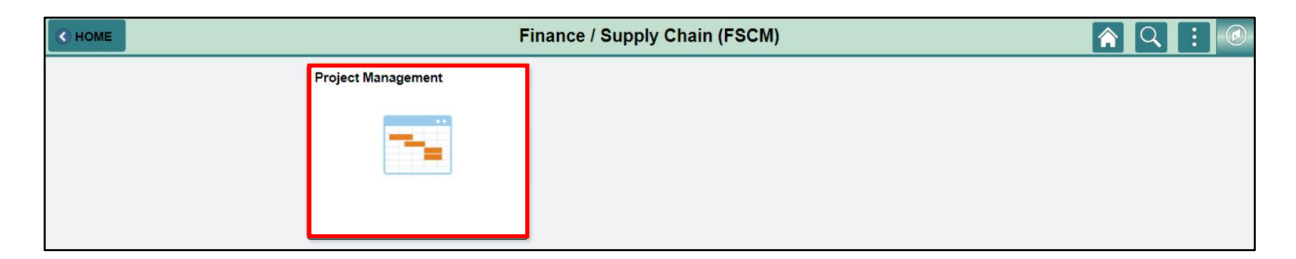

3. Select **Projects.**

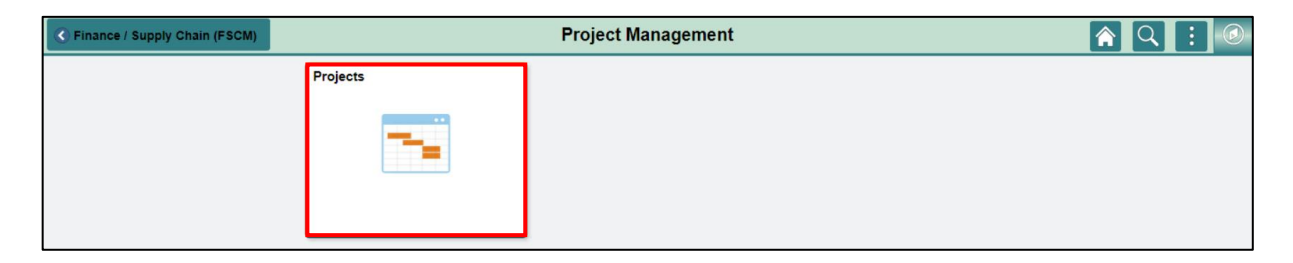

#### **Module 1: Course Introduction**

Key Changes to the Business Process The purpose and benefits of the Capital Projects business process include: • Grants will require a Project • Customer Contracts will be used to automate the billing of projects expenditures to customers • Costs will be tracked in the Project Costing module

- Project transactions will now be tracked in Project Costing instead of the General Ledger
- Reports will be generated out of Customer Contracts, Billing and General Ledger

informs

# *informs*

#### **Module 1: Course Introduction**

The End-to-End **Business** Process

INFORMS Project Costing (PC) is a central repository for project-related financial, distribution and operational data. A project created in Project Costing defines the structure to which activities and resources are added. Users must set up a project before users can attach any activities or resources to it.

The benefits of the Project Costing module are:

- Ability to efficiently track and analyze project costs
- Allocate project resources
- Seamlessly integrates with other INFORMS applications

Pre-requisites to a Project:

- If users are opening a Grant Project, a Grant ChartField must be created first
- A project must be activated before transacting

Project Costing process overview:

- At the highest level, Projects are managed within a Project business unit.
- Within each Project, costs are organized and analyzed by Activity.
	- o Activities are the specific tasks that make up a Project.
- During an Activity, transactions are created for such things as labor and materials. Transactions are attached only at the Activity level
- Project Costing organizes and groups these transactions to monitor and report on the conditions of a Project
- Projects also serve to calculate and store billable transactions. In combination with the Contracts module, transactions in Projects can be priced and become billable costs used for customer billing

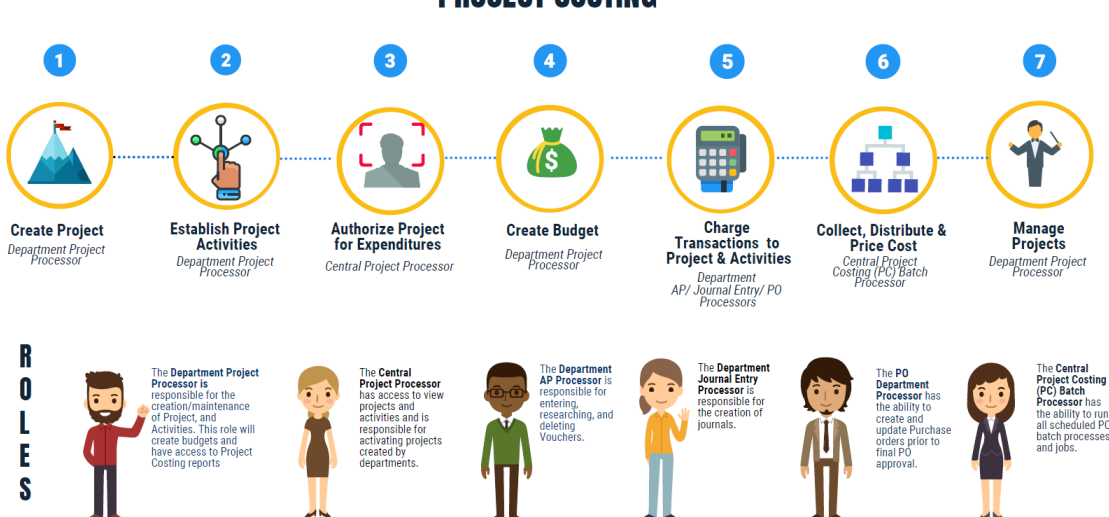

#### **PROJECT COSTING**

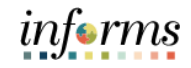

#### **Module 1: Course Introduction**

Introduction to **Demonstrations** Activities and Exercises

Users will take part in three types of hands-on learning throughout this course: Instructor Demonstrations, Training Activities and Training Exercises. The definitions and descriptions of each are below.

**Instructor Demonstrations** 

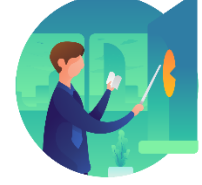

Instructor demonstration activities involve a walk-through of tasks and processes in INFORMS. The user's instructor will show users how to perform these activities while users follow along.

**Training** Activities

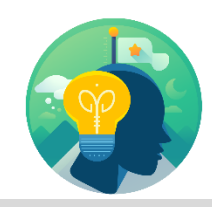

Users will perform tasks and processes in the INFORMS training environment by using the Training Activity and Data Sheet provided and by using this training guide as a reference.

**Training** Exercises

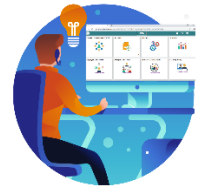

The Instructor will ask questions related to the lecture content and training activities, which are used to check the user's knowledge and understanding of course content.

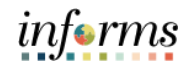

#### **Module 1: Course Introduction**

Module 1: The following key concepts were covered in this module:

**Course** 

• Course Administration and Logistics

- Introduction Learning Objectives
- Summary
- Roles and Responsibilities
- Navigation
- Key Changes to the Business Process
- The End-to-End Business Process
- How the Business Process fits into INFORMS and other modules
- Introduction to Demonstrations, Activities and Exercises

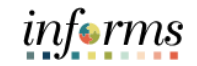

## **Introduction to Module 2: Capital Projects**

Lessons This module includes the following lessons:

- Capital Projects
- Capitalization

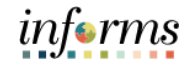

Lesson 1: At the conclusion of this lesson, participants will be able to know or understand:

- **Overview**
- Key Elements of a Capital Project
- How Capital Projects will come into INFORMS
- Project Statuses and Activation
- Funds Distribution for Capital Reimbursement
- Associating to Customer Contract for Grants

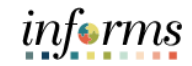

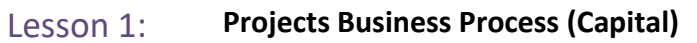

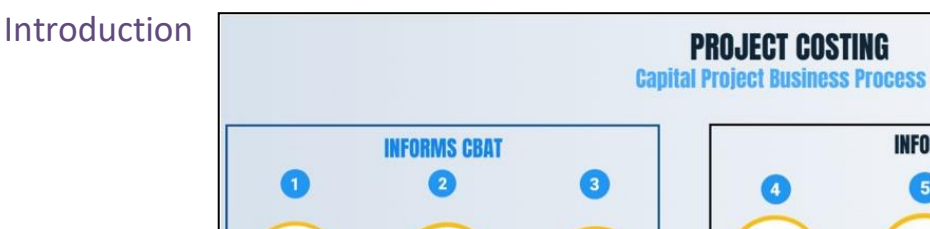

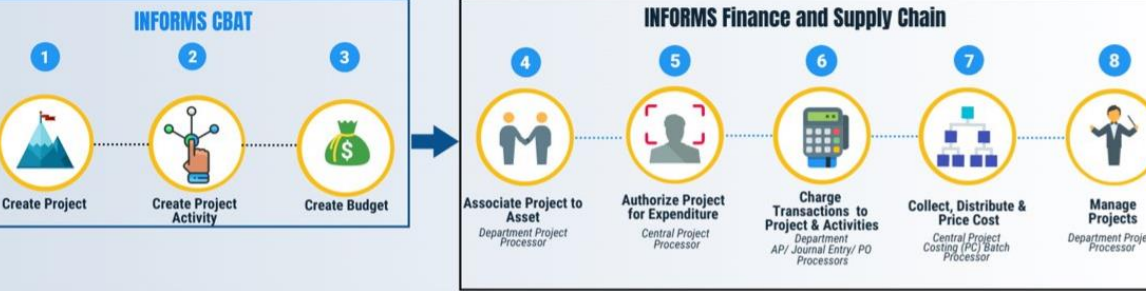

#### **Projects Business Process for Capital Grants Project**

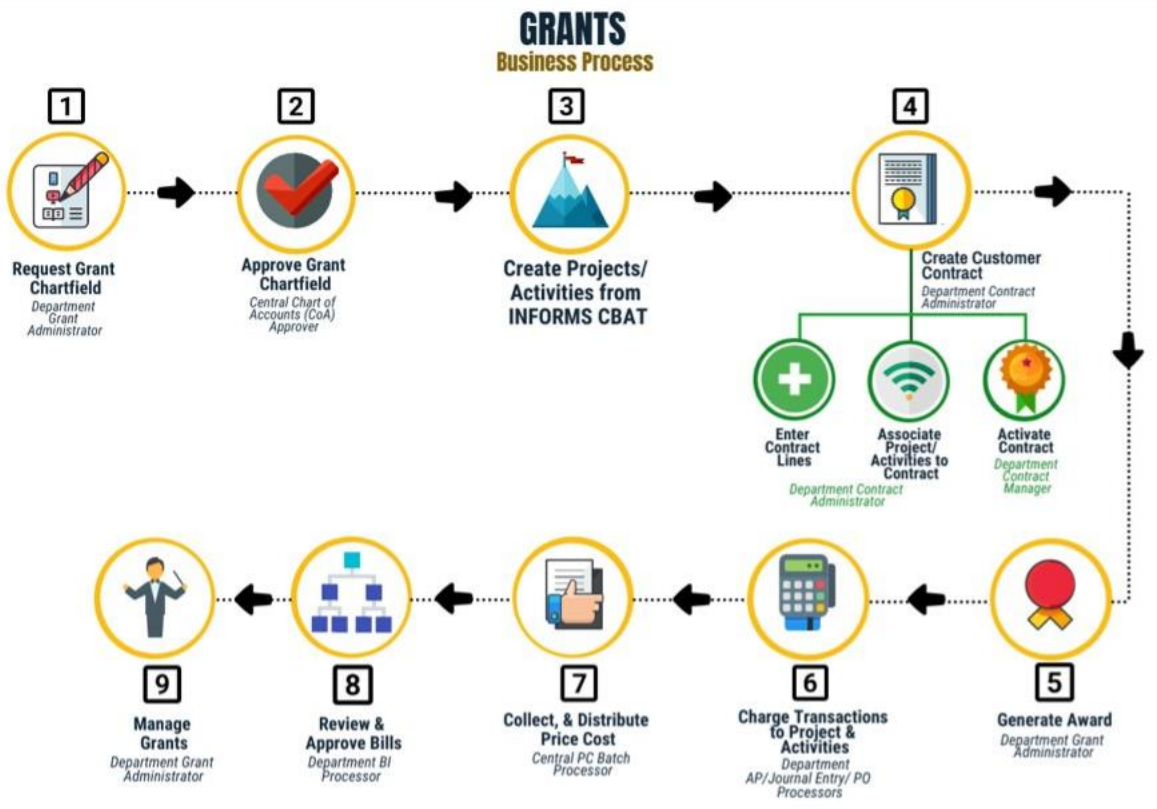

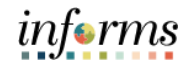

Key Terms The following key terms are used in this Lesson:

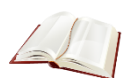

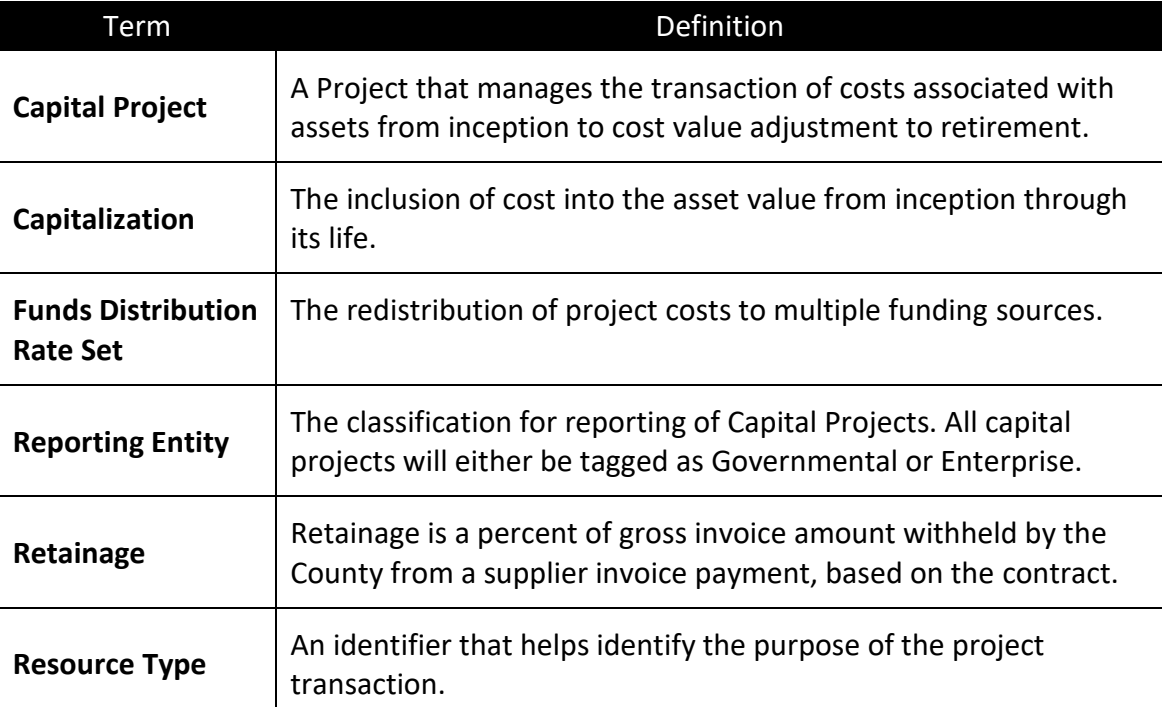

Lecture 1: Key Elements of Capital Projects Capital projects have virtually the same elements as Operating and Grants projects, except for the following Key Elements:

- **Project Creation**: CBAT is INFORMS' source for Capital Projects. At the beginning of each fiscal year, projects will be interfaced from CBAT to INFORMS (with the exception of off-cycle loads).
- **Project Type**: As previously defined, Project Types are used to group projects into clusters. Project types enable you to easily analyze all projects of a certain type. Capital Projects in INFORMS have the Project Type CAPTL.
- **Project Statuses**: As previously defined, Project Status is how an organization defines the statuses for the project. The organization can use Project Statuses to determine which of their custom statuses maps to active, inactive, etc.
- **Project Manager**: Project Managers are the people in charge of the project's finances. Therefore, they approve all procurement related activities for the project and get notified of any status updates for the project. The Project Manager for the projects is semi-volatile because of attrition and turn over, therefore it is planned with CBAT to interface this information on a scheduled basis.
- **Retainage**: The County can automatically reduce supplier payments based on a percentage of retainage specified on the supplier's procurement contract. The amount of retainage taken is recorded to a specific withholding retainage liability account. As the supplier meets specific milestones, they can request release retainage (via invoice). The invoice to release retainage must be approved by the INFORMS Project Manager and submitted to the Construction AP Unit for review and approval for payment to be generated. The release of retainage reduces the withholding retainage liability account (retainage clearing account). System controls are in place to prevent the release of retainage from exceeding the remaining withholding liability balance.
- **Funds Distribution**: As previously defined, Project Costs can be distributed among multiple funding sources. This system process is called Funds Distribution. Specifically, this process distributes funding by applying funds distribution rules to incoming transactions and assigning costs accordingly. This functionality will be used for Capital Reimbursements and Retainage.
- **Capital Rate Set**: The Capital Rate Set dictates the creation of BIL rows for Capital Project Transactions collected to the project resource table. This is only used for Grant Funded Capital Projects (Capital Reimbursements). The Configuration available is CAPITAL-GRANT. The rate set is used on the Contract Terms page.
- **Programs**: Programs define a group of projects. Capital Program will inherit CBAT Project structure.

Lecture 2: How Capital Projects will reach INFORMS System of Record for Capital Projects and Activities will be INFORMS CBAT. Creations and updates of Projects and Activities will be done in CBAT and interface to INFORMS. Each Capital Project will have activities that provide additional funding and tracking. Activities will be a predefined list managed by OMB in CBAT. The data from CBAT will be loaded into the Project Costing Delivered Interface tables. This load will only happen once per fiscal year. Any updates interfaced outside the load cycle of once per year will be changes on the project manager or special circumstances to be defined by OMB.

> The delivered INFORMS interface process will be used for loading the projects and activities. Once the load is successful, the project will show up in INFORMS with the status of Budgeted.

In the initial load, the start and end date of the project will default to the start date of the current fiscal year of the load cycle and the end date to be two years after the start date. Successive loads will have the actual start and end dates from the departments.

Lecture 3: Project The process for activating Capital Projects is the same for other Projects discussed in this training with the exception of an additional step.

Statuses and When a project is loaded from CBAT/Angular, the project comes in with the status of B for Budgeted.

Activation Central Finance reviews the project for correctness. Once it passes the review, the Reporting Entity is set up for the Project and then is Activated.

> Aside from Budgeted and Active, three other project statuses are only available for Capital Projects:

- **Substantially Completed:** This status indicates that the Capitalization for the project has been done and that this project is ready for Finance to review Capitalization Costs. This status change from Active to Substantially Completed is done by the Project Manager.
- **Finance Review**: This status indicates when Department Finance reviews all the costs that have been capitalized in Work in Progress to make sure only eligible costs are capitalized. Then, the Department's Finance resource recategorize the costs to the actual Asset Category.
- **In Service**: This status indicates when the project passes the review phase and the asset is created. This is done by the resources responsible for the Department Fixed Assets.

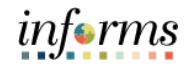

- Lecture 3: Below is the step by step guide to activate a Capital Project towards its status when Capitalized.
	- 1. Login to INFORMS as a defined user.
- Project **Statuses**
- and
- Activation
- 2. Navigate to Project Definition to update the status: **Finance/Supply Chain (FSCM)** > **Project Management** > **Projects** > **Add/View My Project**

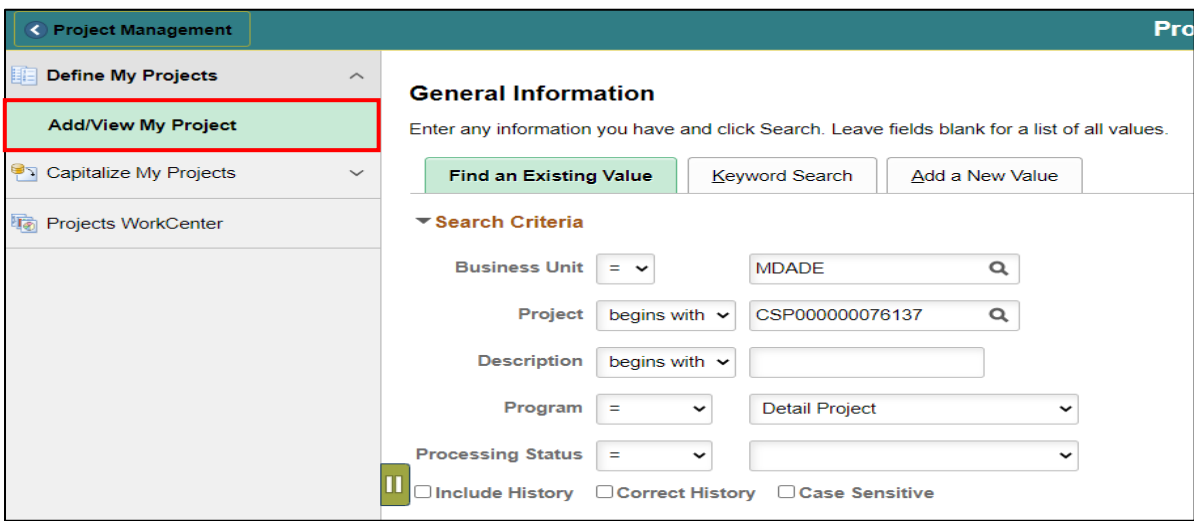

- 3. Enter the Business Unit and Project ID and click **Search**.
- 4. Update the Reporting Entity Type to a value and click **Save**.
- 5. Click on the **Project Status** link.

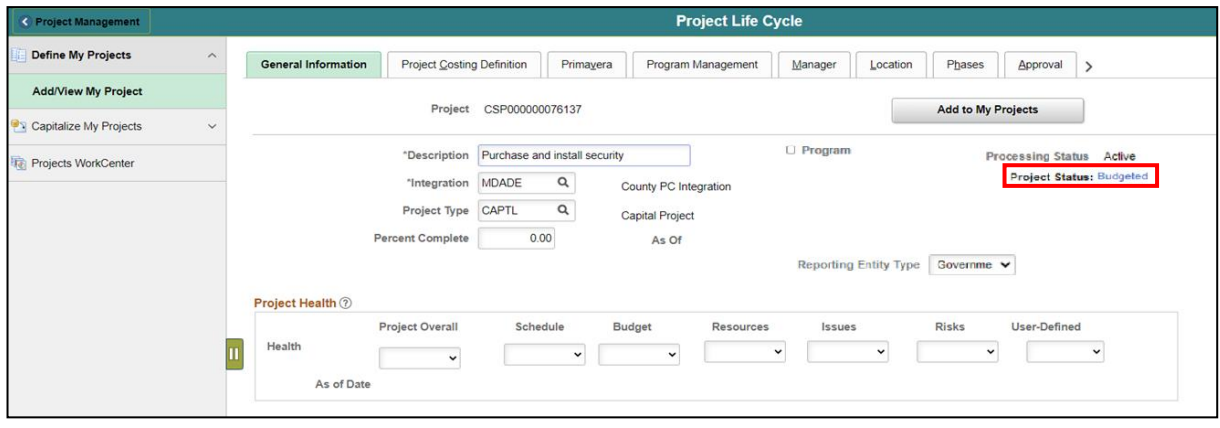

**Statuses** 

Activation

and

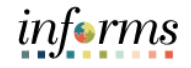

### **Lesson 1: Capital Projects**

- Lecture 3: Project 6. Attempt to change the project status from to Budgeted to Active. Click the **plus (+)** button to add a new status. Change the project status to **A** (User Defined). Click **Save**.
	- Note: This can only be done by Central Finance.

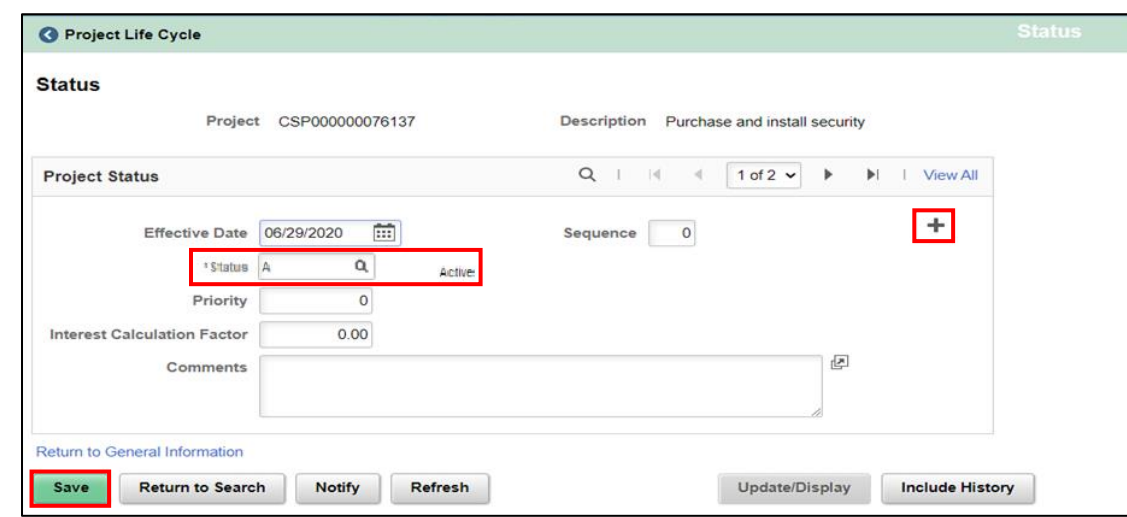

- 7. Attempt to change the project status from to Active to Substantially Complete. Add a new status by selecting the **plus (+)** button sign. Change the project status to **S** (User Defined). Click **Save**.
- Note: This is done by the Project Manager.

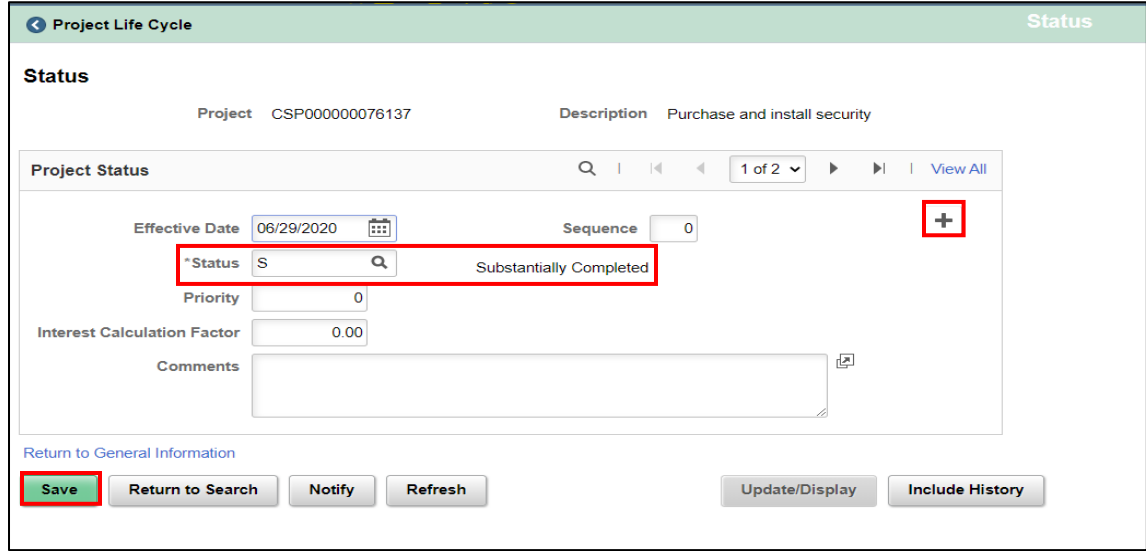

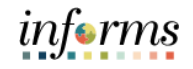

Lecture 3: Project **Statuses** 8. Attempt to change the project status from Substantially Complete to Finance Review. Click the **plus (+)** button to add a new status. Change the project status to **F** (User Defined). Click **Save**.

and

Activation

• Note: This is done by the Department Finance Team.

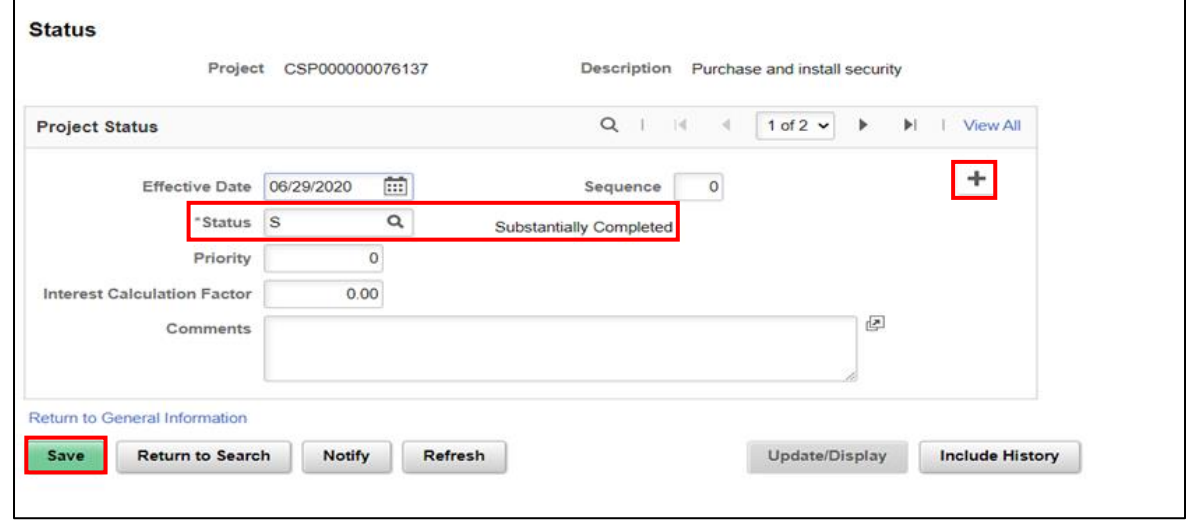

- 9. Attempt to change the Project Status from Finance Review to In Service. Click the **plus (+)** button to add a new status. Change the project status to **I** (User Defined). Click **Save**.
- Note: This is done by the team responsible for Fixed Assets.

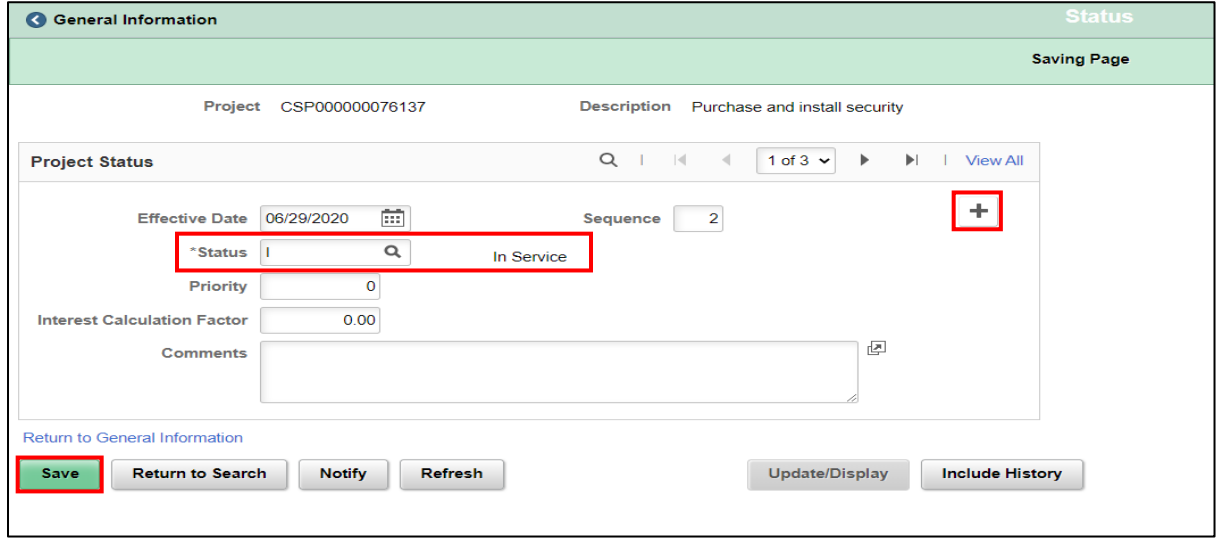

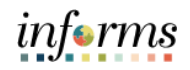

Lecture 4: Funds Distribution for Capital Reimbursement and Retainage

The cost and the retainage rows on funds distribution will be divided into CTY and RMG pairs. The RMG rows will be billed to the customer and the CTY rows will be the cost absorbed by the County.

Example of how **Retainage Reduction for Capital Project** works.

- Given a cost of 100USD against a capital project from Accounts Payable with a 10% retainage.
- On Cost Collection, project resource will show the following:

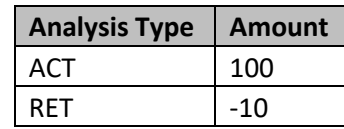

• When Funds Distribution is done, assuming an 80-20 split, Project Resource will show the following:

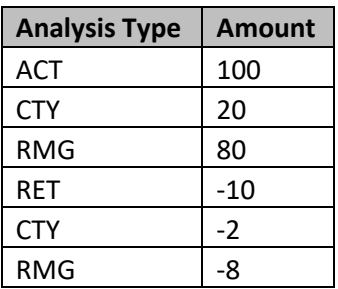

• On Generating the BIL rows when running Pricing, the above rows will give us the following:

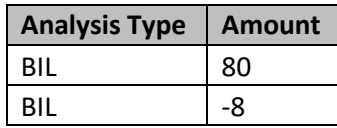

• The BIL rows are going to be the basis of the billing amounts in the Billing Invoice.

Example of how **Retainage Adjustment for Conversion Balance Adjustment** works.

- Given a converted retainage of \$10000 against a grant project and activity, we adjust the retainage to the new Capital Project.
- On Cost Collection, project resource will show the following:
	- o Old Project

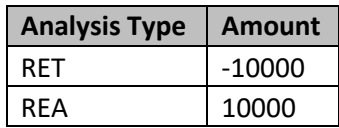

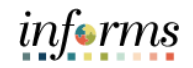

Lecture 4: Funds Distribution for **Capital** Reimbursement o New Project

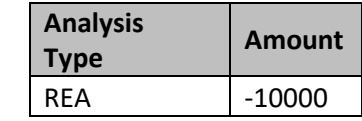

and Retainage

• When Funds Distribution is done on the new project, assuming an 80-20 split, project Resource will show the following:

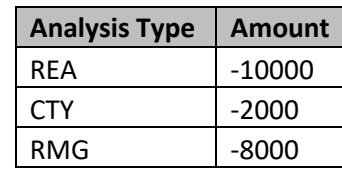

• On Generating the BIL rows when running Pricing, the above rows will give us the following:

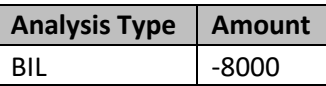

Example of how **Retainage Adjustment for Write-offs** work.

- Given a retainage of \$10000, the County needs to write off \$2000 from the retainage amount.
- On Cost Collection, project resource will show the following:

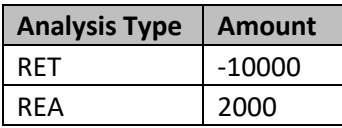

• When Funds Distribution is done on the new project, assuming an 80-20 split, project Resource will show the following:

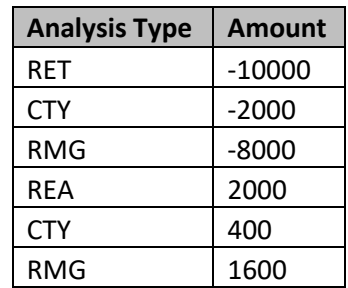

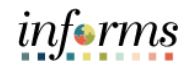

Lecture 4: Funds Distribution for **Capital** Reimbursement and Retainage

• On Generating the BIL rows when running Pricing, the above rows will give us the following:

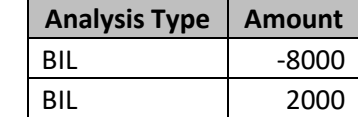

Example of how **Retainage Release** works.

- Given the remaining retainage of \$10000 and the County needs to release it.
- On Cost Collection, project resource will show the following:

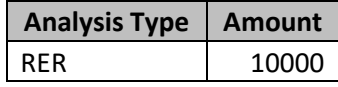

• When Funds Distribution is done on the new project, assuming an 80-20 split, project Resource will show the following:

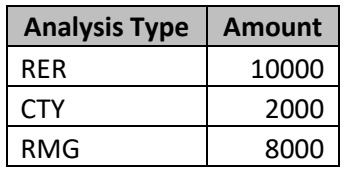

• On Generating the BIL rows when running Pricing, the above rows will give us the following:

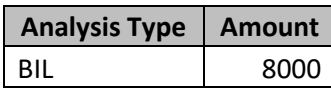

Labor Reimbursement and Retainage Funds Distribution Rules:

1. Select **Finance / Supply Chain (FSCM)**.

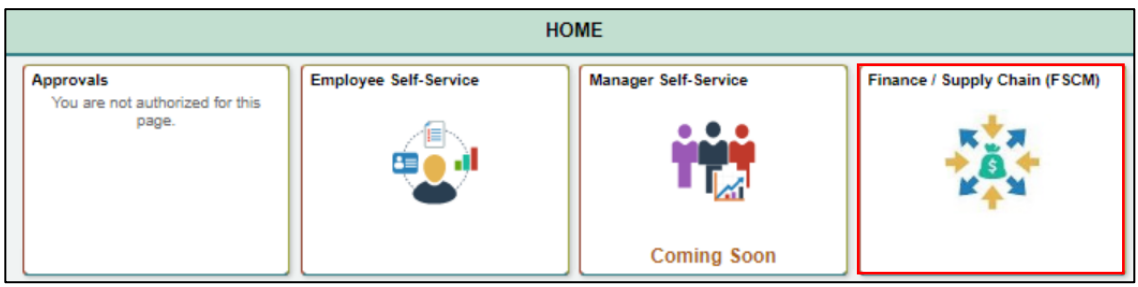

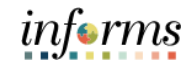

2. Select **Project Management**.

Lecture 4: Funds Distribution for Capital Reimbursement and Retainage

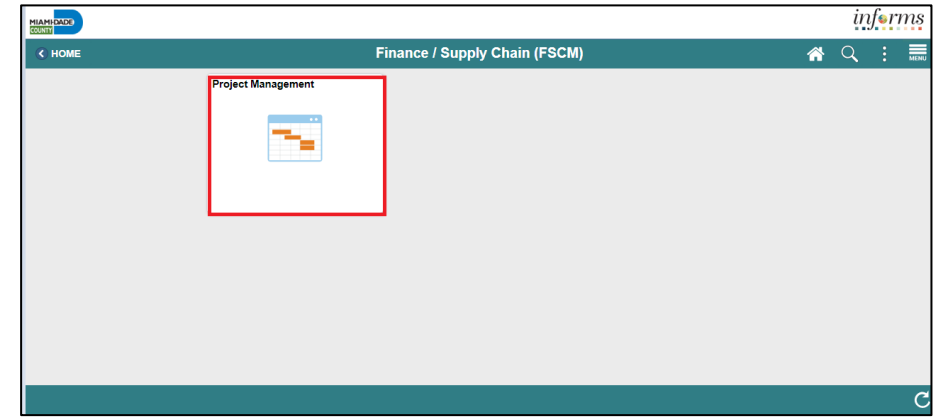

3. Select **Project WorkCenter**.

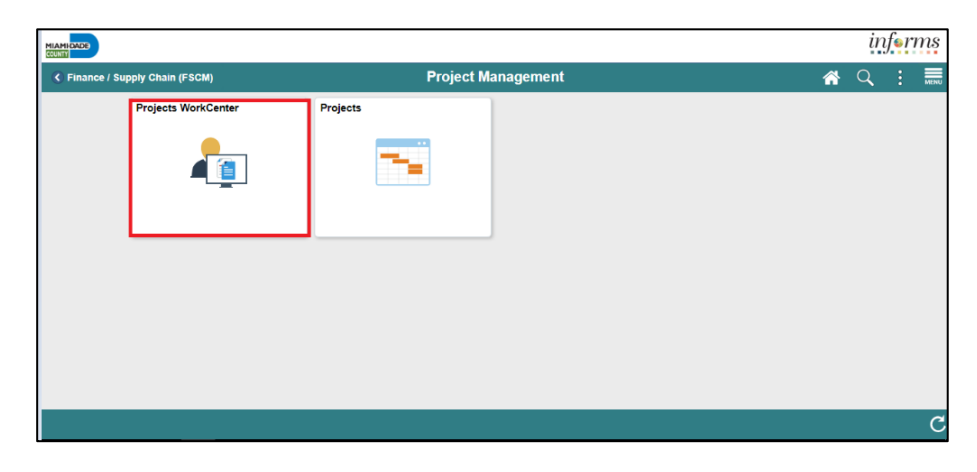

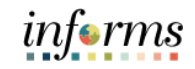

Lecture 4: Funds Distribution for Capital Reimbursement and Retainage

4. Scroll down on the Links to select **Funds Distribution**.

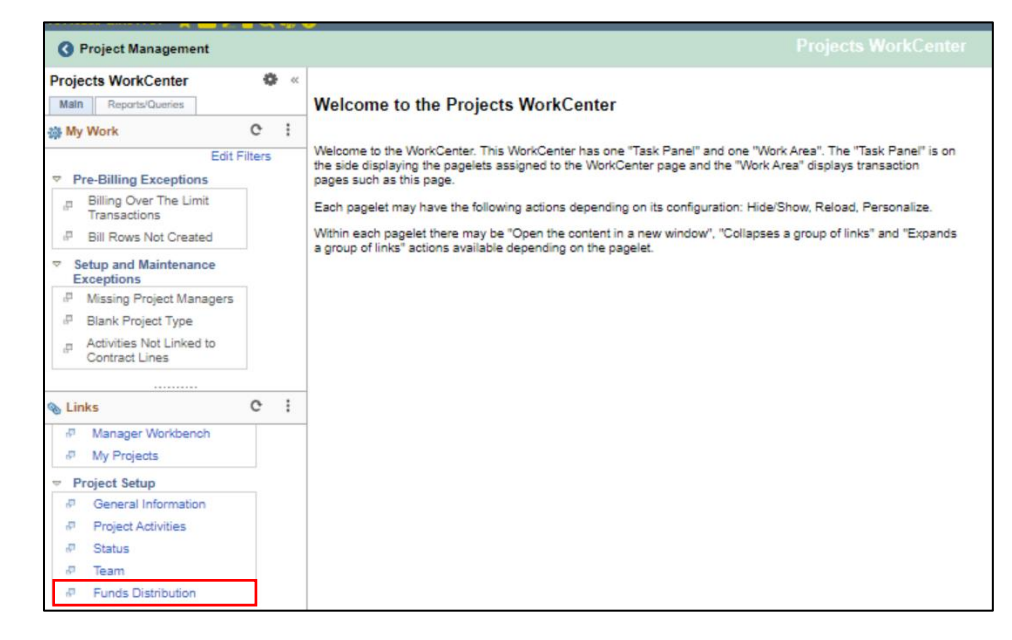

5. Enter the **Business Unit, Project** and **Activity** and select **Search**.

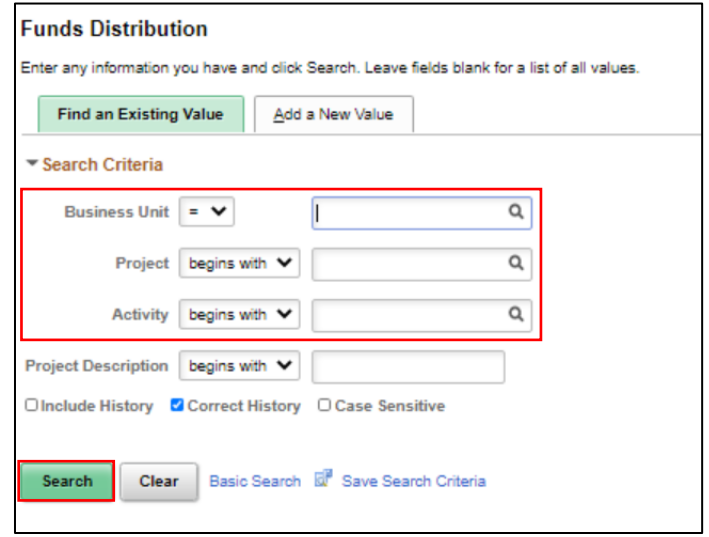

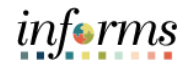

Lecture 4: Funds Distribution for **Capital** Reimbursement and Retainage

6. On the Define Criteria for Incoming Transactions, Project Costing & HR tab, enter the **Analysis Group** CSTFG. Leave the rest as default.

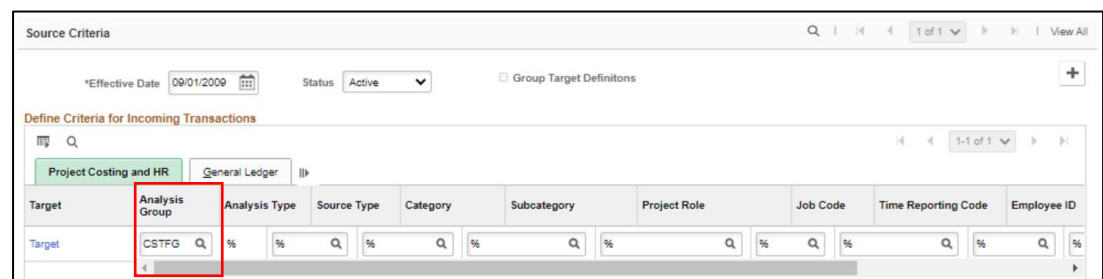

7. On the General Ledger tab, enter the **GL Business Unit** and the associated **Grant** on the Grant field. Leave the rest of the field as default. Select the **Target** link.

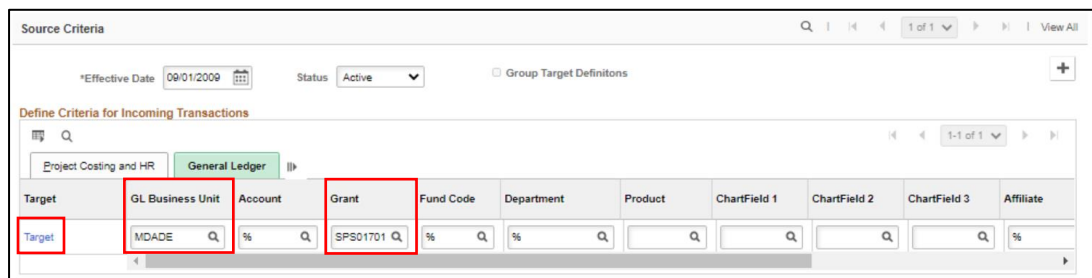

8. Scroll down to Target Threshold and update the grid so that there are two rows. The first row will have a Percentage of **80** and the Analysis Type of **RMG**. The second row will have a Percentage of **20** and the Analysis Type of **CTY**. The Activity will default and so will the descriptions. Leave the rest of the fields as default.

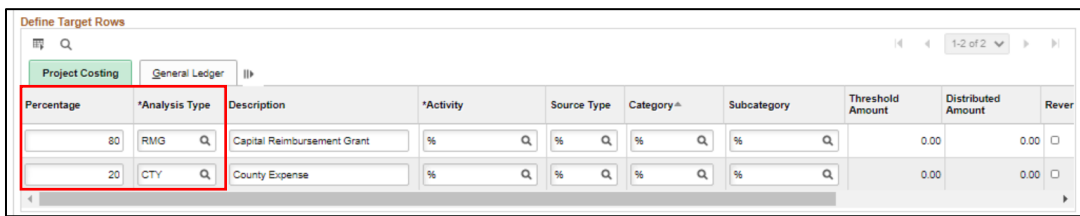

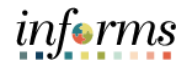

Lecture 4: Funds Distribution for **Capital** Reimbursement and Retainage

10. Update the **Description** and the **Threshold Amount**. The Threshold Amount should be the total Retainage Reduction amount. Please see the Procure to Pay training for details on the Retainage amount.

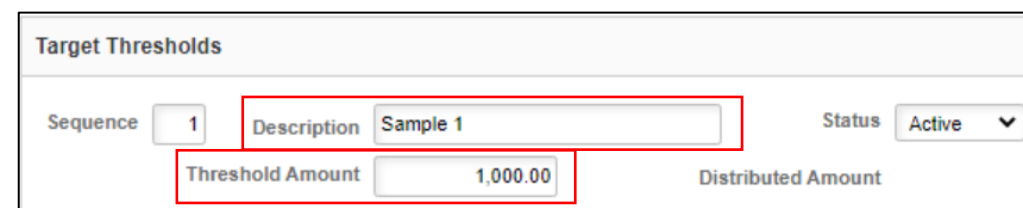

#### 11. Select the **General Ledger** tab.

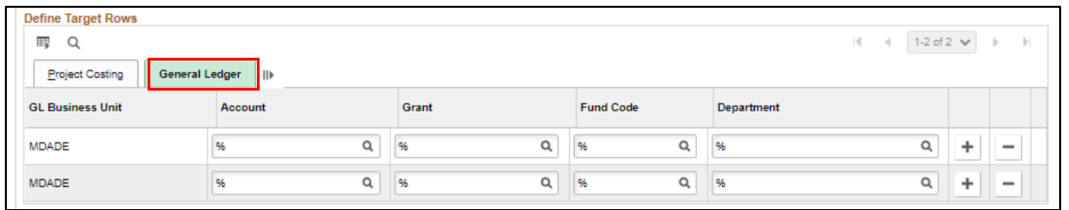

12. Set the Account field on the RMG row to the revenue Account associated with the capital project and leave everything else as default.

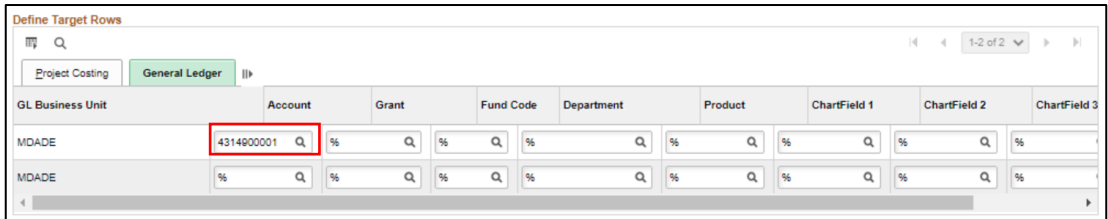

11. Select **OK** and **Save** the page. On the Define Criteria for Incoming Transactions, scroll to the very right and click on the **plus (+)** button to add a new row.

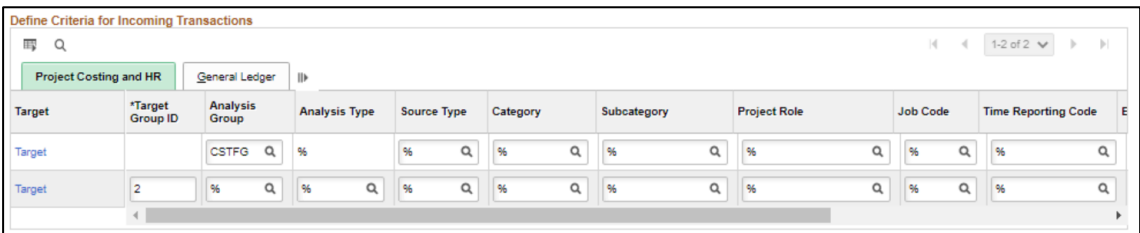

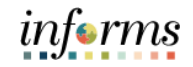

Lecture 4: **Funds** Distribution for Capital Reimbursement and Retainage

12. To enter Labor Reimbursements, Enter the Analysis Group of **CSTFG** on the new row. Leave the rest as default.

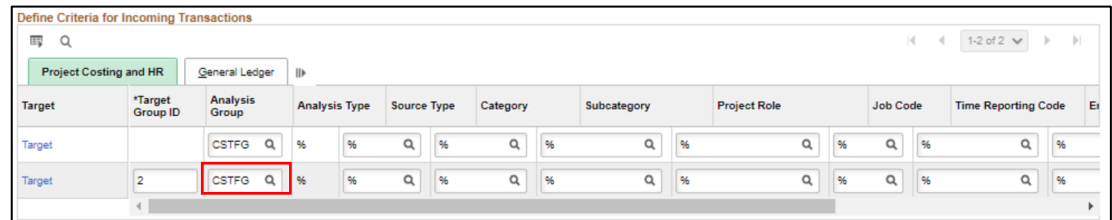

13. Click on the **General Ledger** tab. Enter the **GL Business Unit** and enter the **Home Fund** and the **Home Department** of the Labor Reimbursement needed to be done. Leave the rest as default.

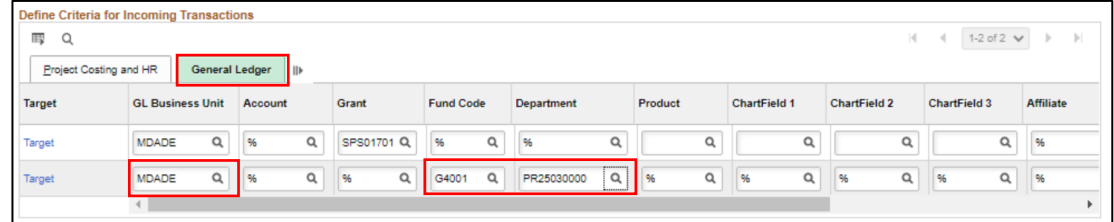

14. Click on the Target link on the new row and scroll down to the Target Thresholds section.

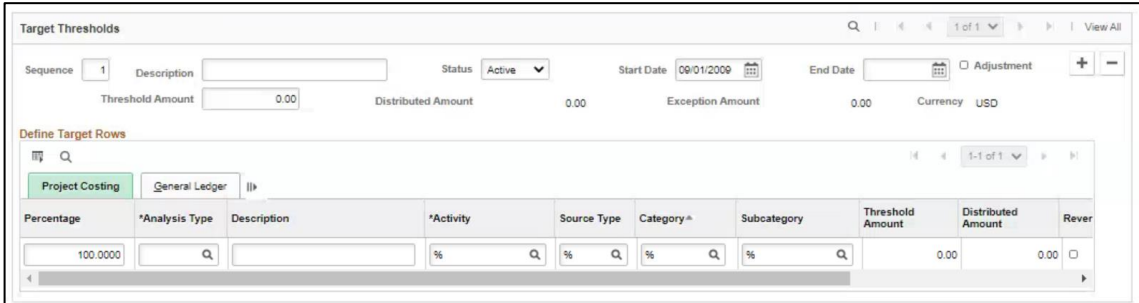

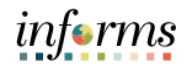

Lecture 4: Funds Distribution for **Capital** Reimbursement and Retainage

15. Enter the **Description** and the **Threshold Amount** (this should be the estimates of the labor to be reimbursed for the given time, preferable the entire FY). Enter RBL for **Analysis Type** and check the **Reversals Checkbox**.

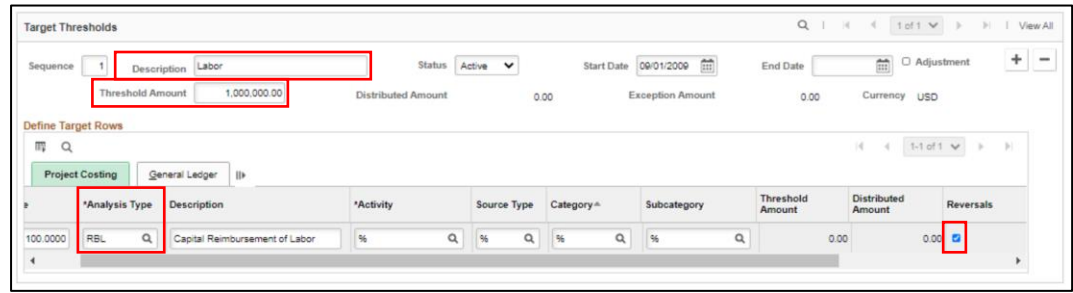

16. Click on the **General Ledger** tab. Enter the **Capital Fund Code** and the **Capital Department** the reimbursement is going to.

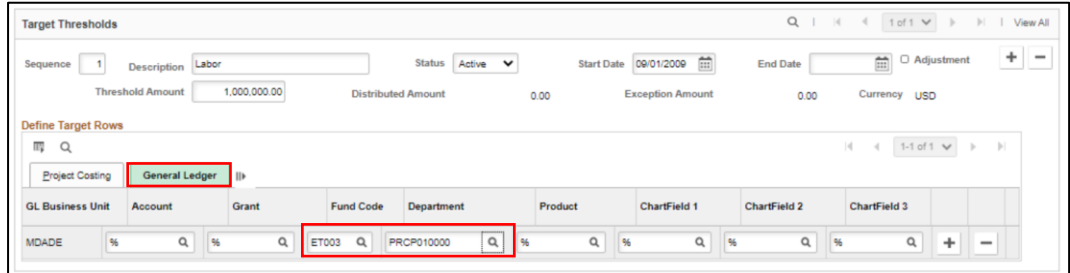

#### 17. Select **OK** and **Save**.

The Home Department and Home Fund for the Capital Labor reimbursement are assumed to be known to the user that sets up the fund's distribution rules. This is the same for the target Capital Fund and Department.

With the reversal checked, the labor reimbursement row captured from the Analysis Group CSTFG will yield 2 rows in project resource: an RBL row and an FDR row for reversal.

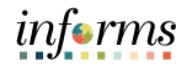

Lecture 5: Associating to Customer Contract for Grants Capital Projects

Below are the steps in associating a Capital Project to a contract.

1. Login to INFORMS as defined user. Navigate to the Contracts General Information page: **Finance / Supply Chain (FSCM**) > **Customer Contracts** > **Customer Contracts** > **My Contracts Set Up** > **Contracts General Information**.

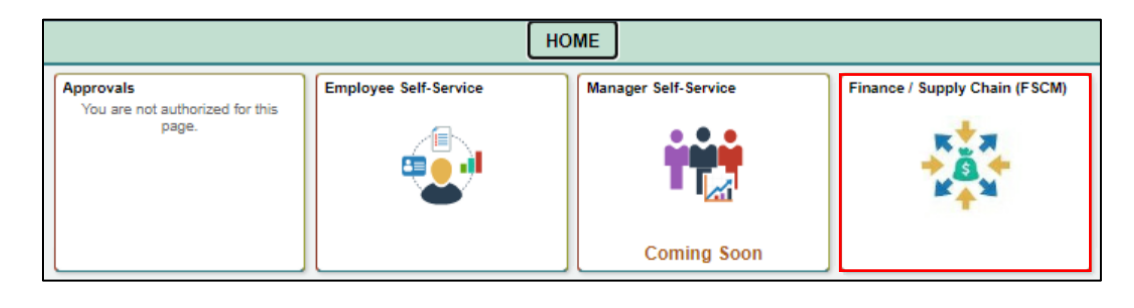

2. Enter the **Business Unit** and **Contract ID** and click **Search**.

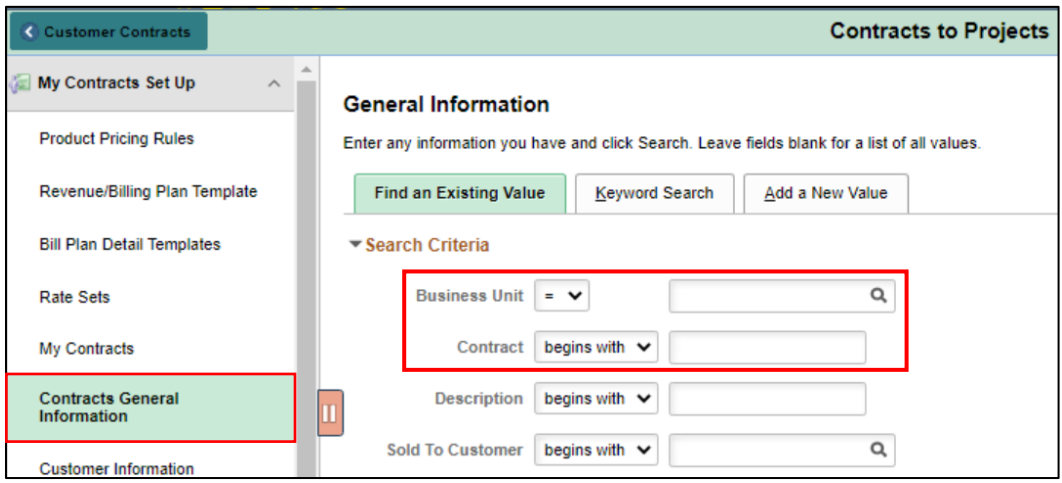

3. Click the **Lines** tab.

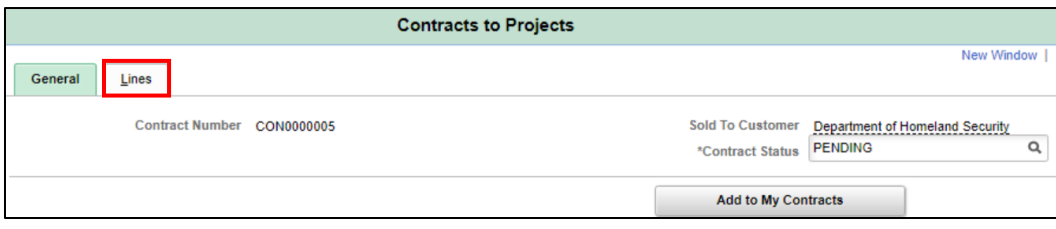

Actions

 $\blacktriangledown$  Actions

**V** Actions

Line

 $Product$ 

2 CAPITAL-GRANT

1 GRANTS\_AS\_INCURRED

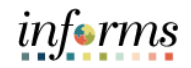

#### 4. Click the **Return to Contract** Lines link. Click **Save**. Projects WorkCenter **General Information Add Contract Lines** Search ② O Product Kits  $\alpha$ **Product Group**  $\Box$  Renewable Product **Product Description** Price Type Rate  $\checkmark$  $\check{~}$ **Physical Nature** Search 1 line(s) have been added to the contract Create Adhoc Product Return to Contract Lines **Contracts to Projects** Saving Page 隘 Contract Number CON0000005 Sold To Customer Department of Homeland Security Contract Status PENDING Add Contract Lines Add Default Kit Contract Lines  $@$ E Q General Detail Billing Amount Details | Revenue Amount Details | || Hold Billing on<br>Unpaid Cost Hold Revenue<br>on Unpaid Cost

#### **Lesson 1: General Ledger and Commitment Control**

Lecture 5: Associating to Customer Contract for Grants Capital Projects

5. On the Contract Lines - Detail tab, click the **Contract Terms** link on the Capital Line.

Description

Grants No Match rate

Capital Grants Billing

Price Type

Rate  $\blacktriangledown$ 

Rate v

 $\Box$  $\circ$ 

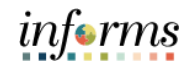

6. Enter the **PC Business Unit**, **Project,** and **Activity.** Verify the Rate Set defaults to Lecture 5: **CAPITAL-GRANT**. Click **Save**. Associating to Customer **Celated Projects** Contract for Product CAPITAL-GRANT Description Capital Grants Billing Grants Capital **Transaction Limits** Review Limits  $\hbox{\tt Q}$ PC Business Unit **MDADE** Projects **Billing Limit Perform Limit Checking Retainage ID**  $\alpha$ **Revenue Limit**  $\alpha$  $\Box$  Tiered Pricing **Billing Discount Tiered Pricing** ssociated Rates  $4$  1-1 of 1  $\vee$   $\rightarrow$ **III** Q K.  $\left\vert \nu \right\vert$ **Effective Date** Status **Rate Selection** Rate Set  $\Xi$  $\overline{\phantom{0}}$  $\overline{\mathbf{v}}$ CAPITAL-GRANT  $\mathsf{Q}_\mathsf{c}$ 1 08/19/2020 Active Rate Set ate Set  $+|$  $\overline{\phantom{a}}$ ssociated Projects & Activities  $\vert \mathfrak{q} \vert = \vert \mathfrak{q} \vert = \vert 1 \text{-}\mathfrak{l} \text{ of } 1 \vert \mathfrak{p} \vert = \vert \mathfrak{p} \vert = \vert \mathfrak{p} \vert$ 冊 \*Project \*Activity Description Description  $\circ$ Q 000000000000001  $\alpha$  $\pm$ 00000000001004 **Project Description**  $\overline{\phantom{a}}$ Activity ID Description

> • Note that the other fields and pages need to be set up and visited to be able to complete the contract. This will be discussed in detail in the Contracts training.

## **Lesson 1: General Ledger and Commitment Control**

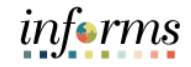

Lesson Now that users have completed the lesson, users should be able to:

- Summary
- Establish and Update Project Costing Definitions
- Create and Maintain Capital Projects
- Create and Maintain Grants Projects (separated from Operating)
- Create and Maintain Operating Projects
- Establish and Maintain Project Activities
- Establish and Maintain Project Teams
- Project Activation Introduce idea, this is a central task

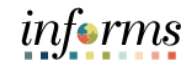

- Lesson 2: At the conclusion of this lesson, participants will be able to know or understand:
- Overview
- Asset Definition
- PC to AM

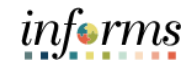

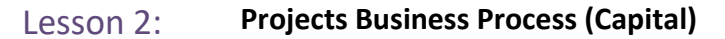

#### Introduction

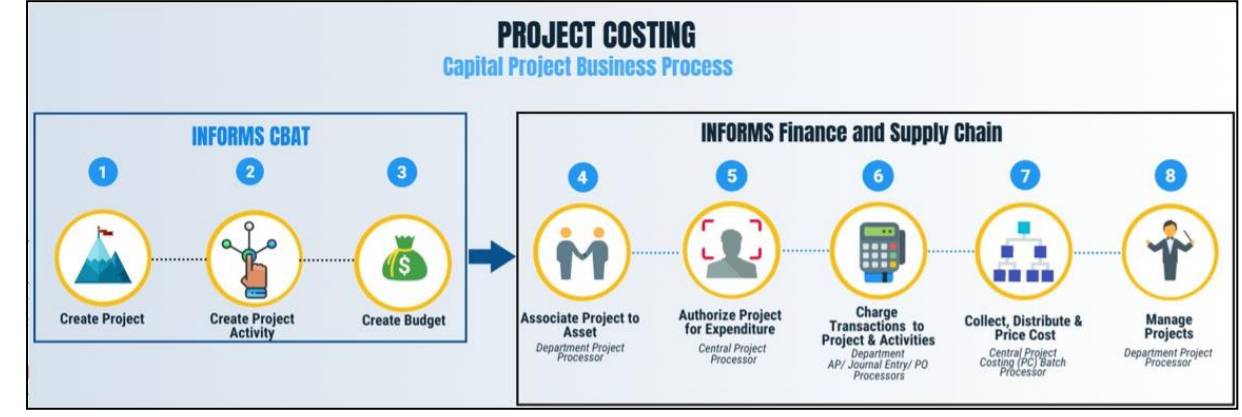

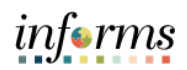

Key Terms The following key terms are used in this Lesson:

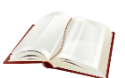

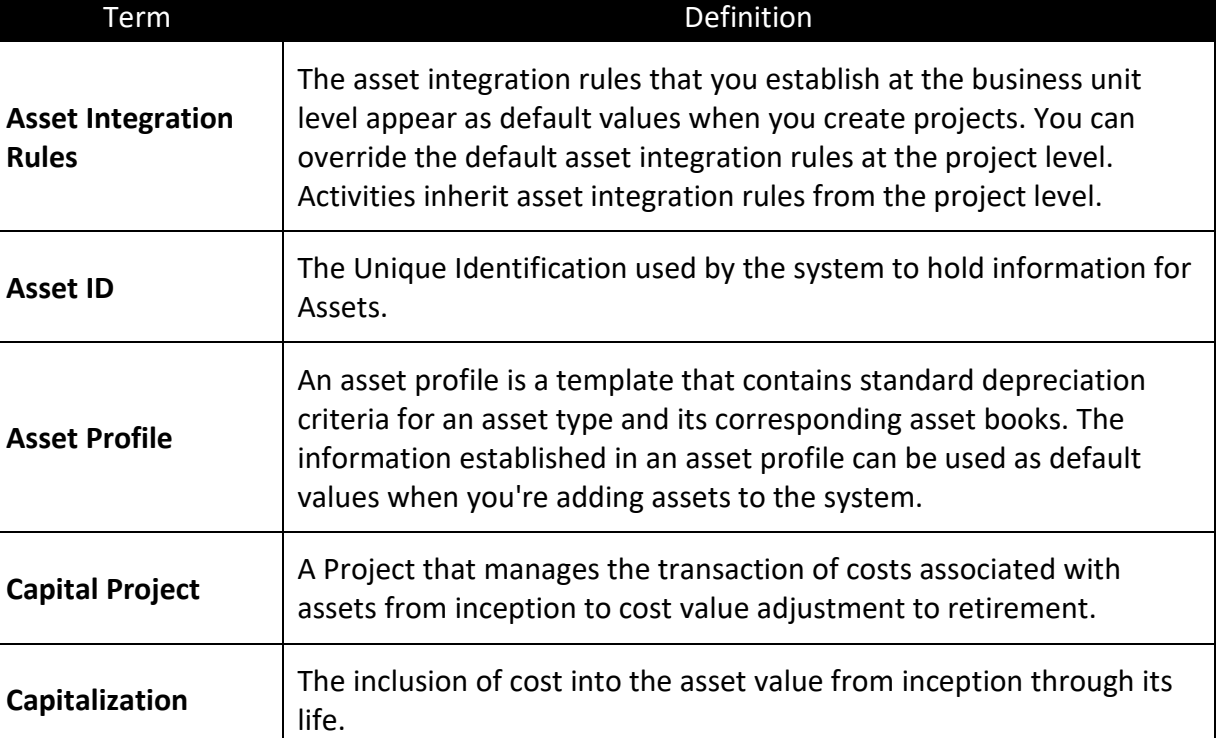

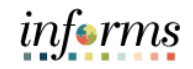

Lecture 1: Asset Definition INFORMS Project Costing manages the transaction costs associated with assets from inception to cost value adjustment to retirement. Full lifecycle asset management provides detailed cost control, from defining the physical asset to placing it in service, maintaining it and retiring it. Users can create assets from project transactions by using manual capitalization.

- Set up these asset integration rules on the Asset Integration Rules page for integrating with INFORMS Asset Management.
	- o This defaults at the Business Unit.
- Define assets in INFORMS Project Costing.
	- If the actual asset that is produced by a project is not yet known, define the asset by using a temporary asset ID and an asset profile.
- Relate the defined assets to the projects and activities that accumulate costs for the assets.
	- $\circ$  Project transactions can be associated with a specific asset or, if the actual asset is not yet known, with an asset profile. Projects and activities can be related to the asset by project ID or asset ID.

Here are the steps to set up the Asset ID and associate transactions to assets.

- 1. Login to PeopleSoft as a defined user. Navigate to **Finance/Supply Chain (FSCM)** > **Project Management** > **Projects** > **Capitalize My Projects** > **Define My Project Assets**
- 2. Click on **Add a New Value** Tab. Enter the **Business Unit** and **Asset Identification** number. Click **Add**.

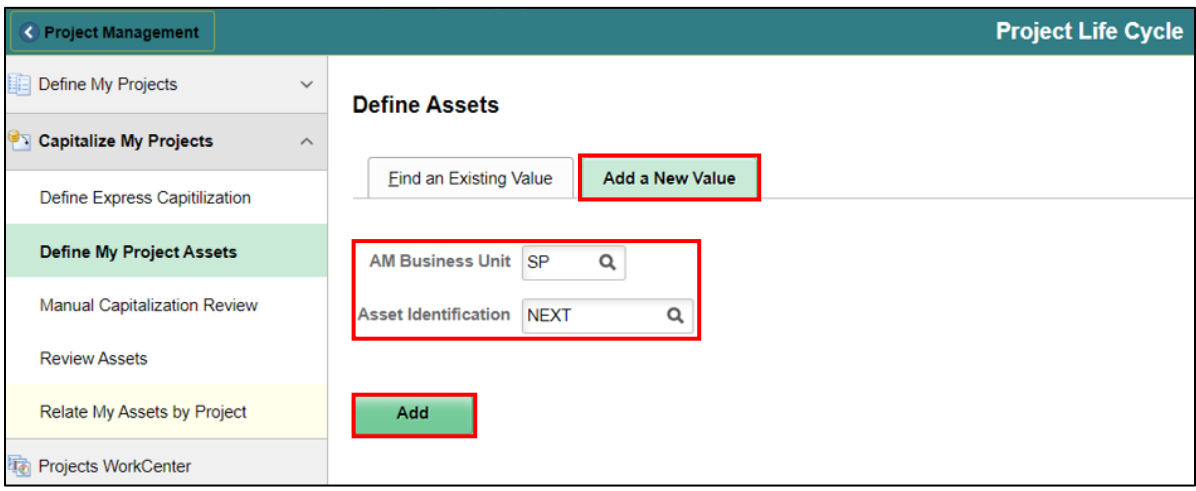

Lecture 1: Asset 3. Enter basic information about the Asset to be created. Leave all other information as defaulted. Save the page and select the **Relate by Asset** link.

## Definition

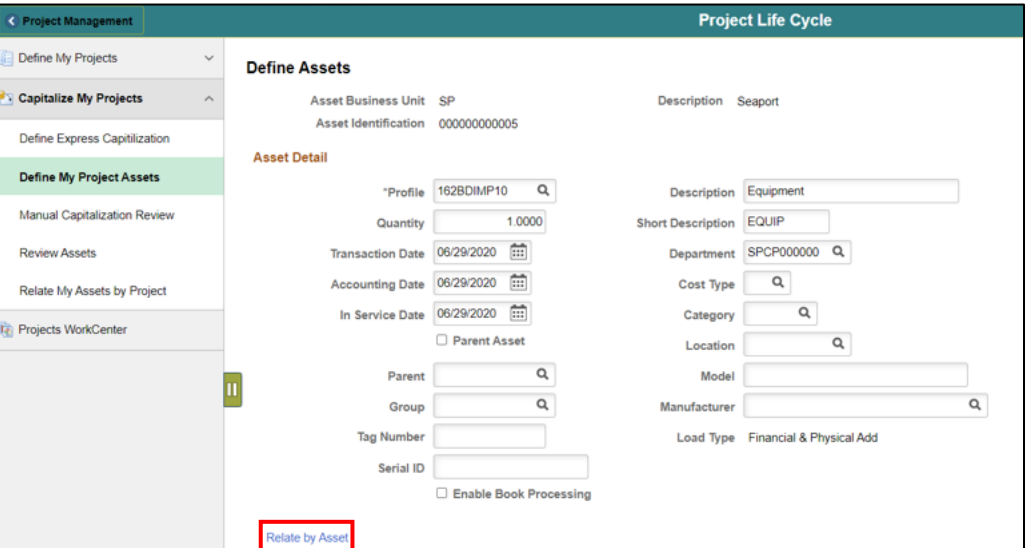

4. Enter the related Project **Business Unit**, **Project** and **Activity ID**. Click **Save**.

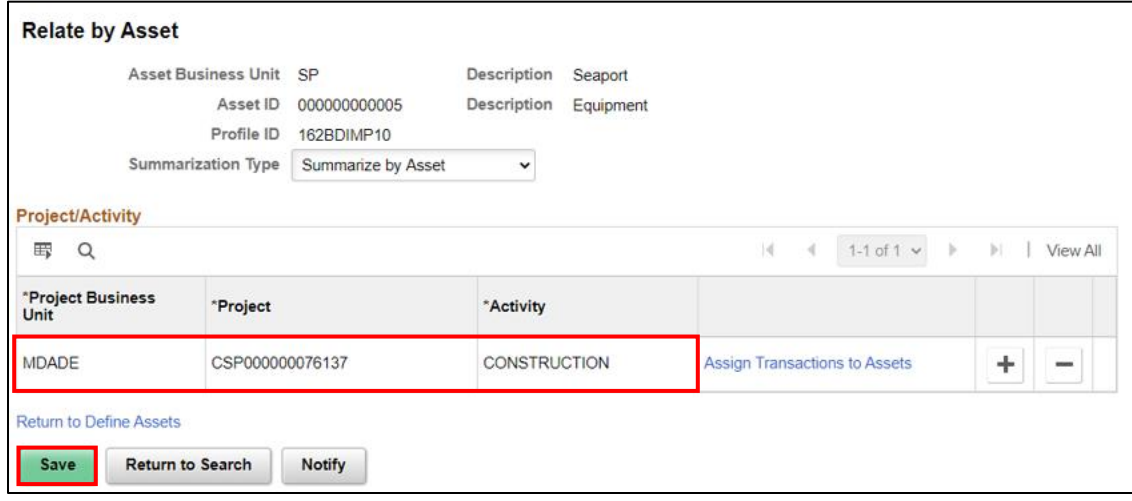

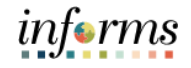

Lecture 1: Asset 5. Enter the **Asset Management Business Unit** and newly created **Asset ID** from Step 5. Click **Save** and click on the **Assign Transaction** link.

# Definition

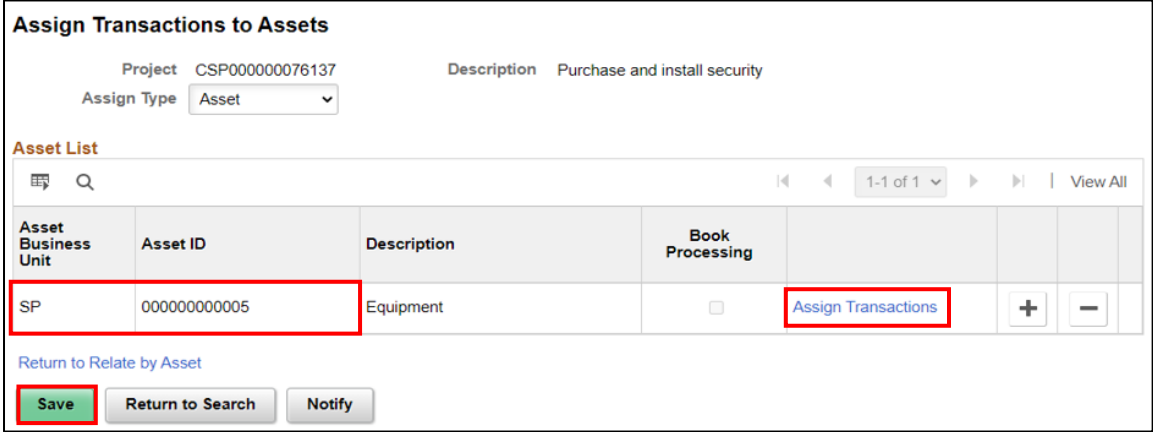

#### 6. Enter the **Activity ID** and click **Search**.

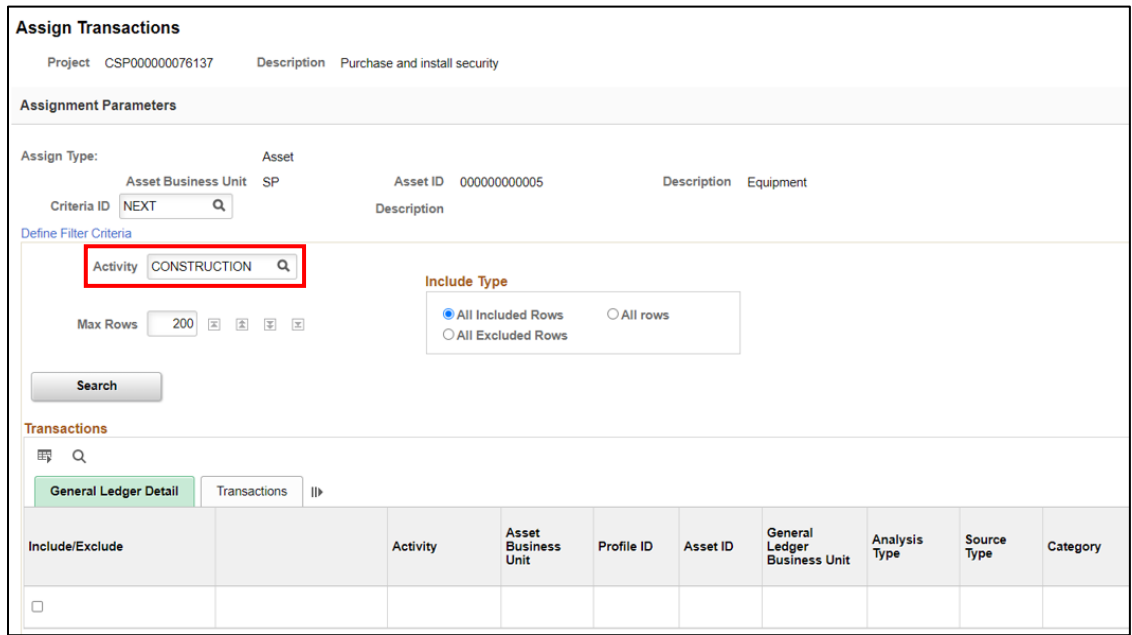

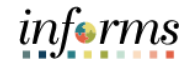

Lecture 1: Asset Definition 7. Select rows to be capitalized by checking the **checkbox** next to the rows to be capitalized in the Include/Exclude box. **Save** the page then click on the **Assign Transaction** button to finalize. Click **OK** to confirm when asked.

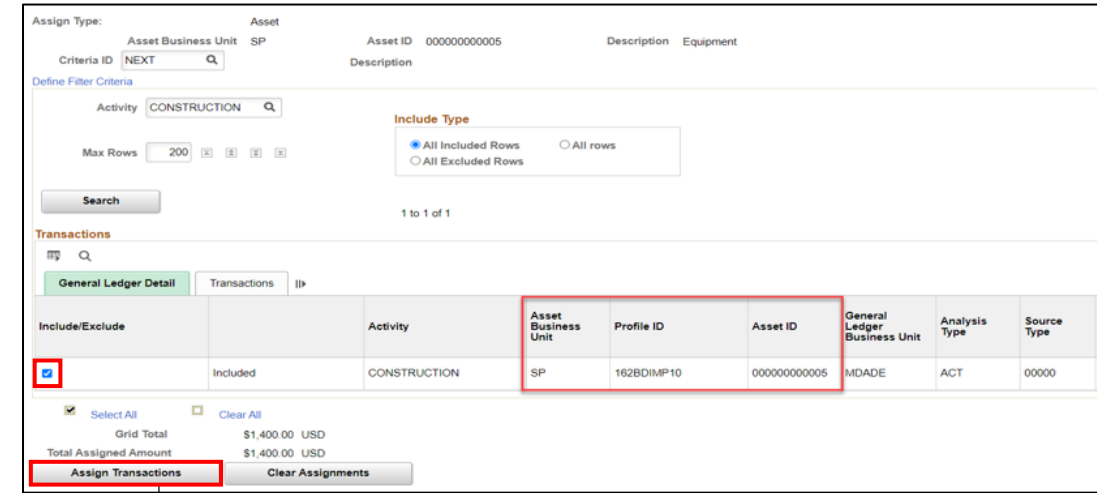

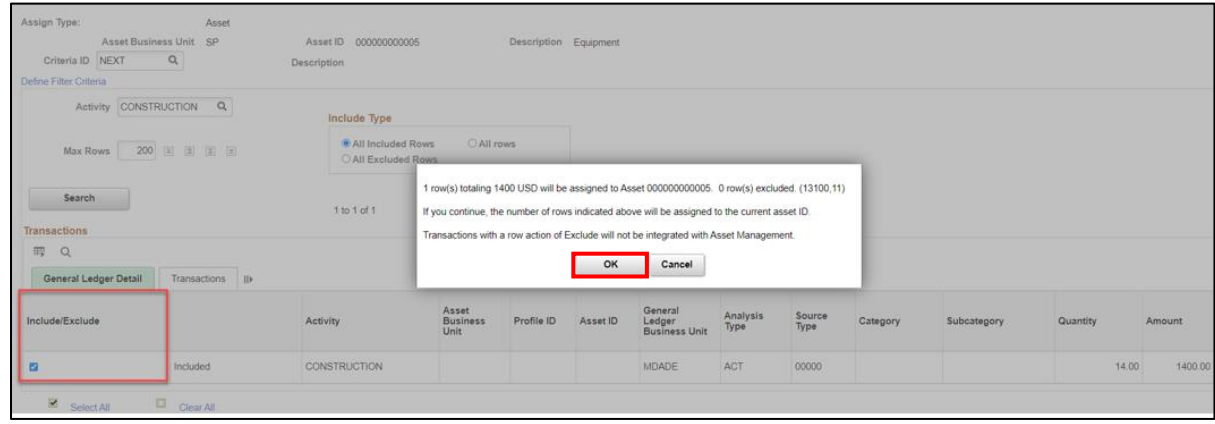

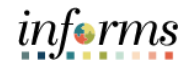

Lecture 2: Capitalization is done through the batch process.

Projects to Asset This process can accomplish the following tasks that are associated with capitalizing project assets:

- 1. Summarize transactions by profile or asset
- 2. Populate PeopleSoft Asset Management Loader tables with a summarized profile or asset data
- 3. Reverse summarized profiles when summarizing by an asset if needed

All these are done through an automatically run-in schedule process.

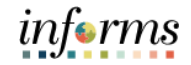

Lesson Now that users have completed the lesson, users should be able to:

- Summary
- Understand how to Define Assets and associate project transactions to it.
- Capitalization and how to send these transactions to Asset Management.

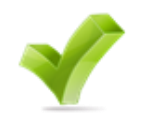

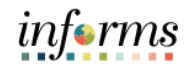

## **Module 3: Course Summary**

Course The Course Summary module covers three topics:

- Summary
- Course Content Summary
- Additional Training and Job Aids
- Course Evaluation

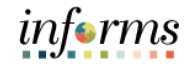

## **Module 3: Course Summary**

**Objectives** Congratulations! You have completed the Capital Projects course. You now should be able to:

- Achieved
- Understand Capital Projects

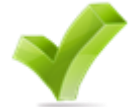

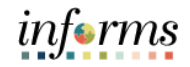

## **Module 3: Course Summary**

Additional Users may be eligible to take the following training courses based on their INFORMS roles:

- **Training** and Job Aids
- FIN 210 Create and Amend Contracts
- FIN 211 Create and Maintain Grants

Users also have the following resources available:

#### **User Productivity Kits**

• Project Status Update for Capital Projects

#### **Job Aids**

 $\bullet$  N/A

For additional information, be sure to visit:

• Miamidade.gov/informs

 $\leq$ 

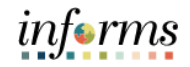

## **Module 3: Course Summary**

Key Terms The following key terms are used in this course:

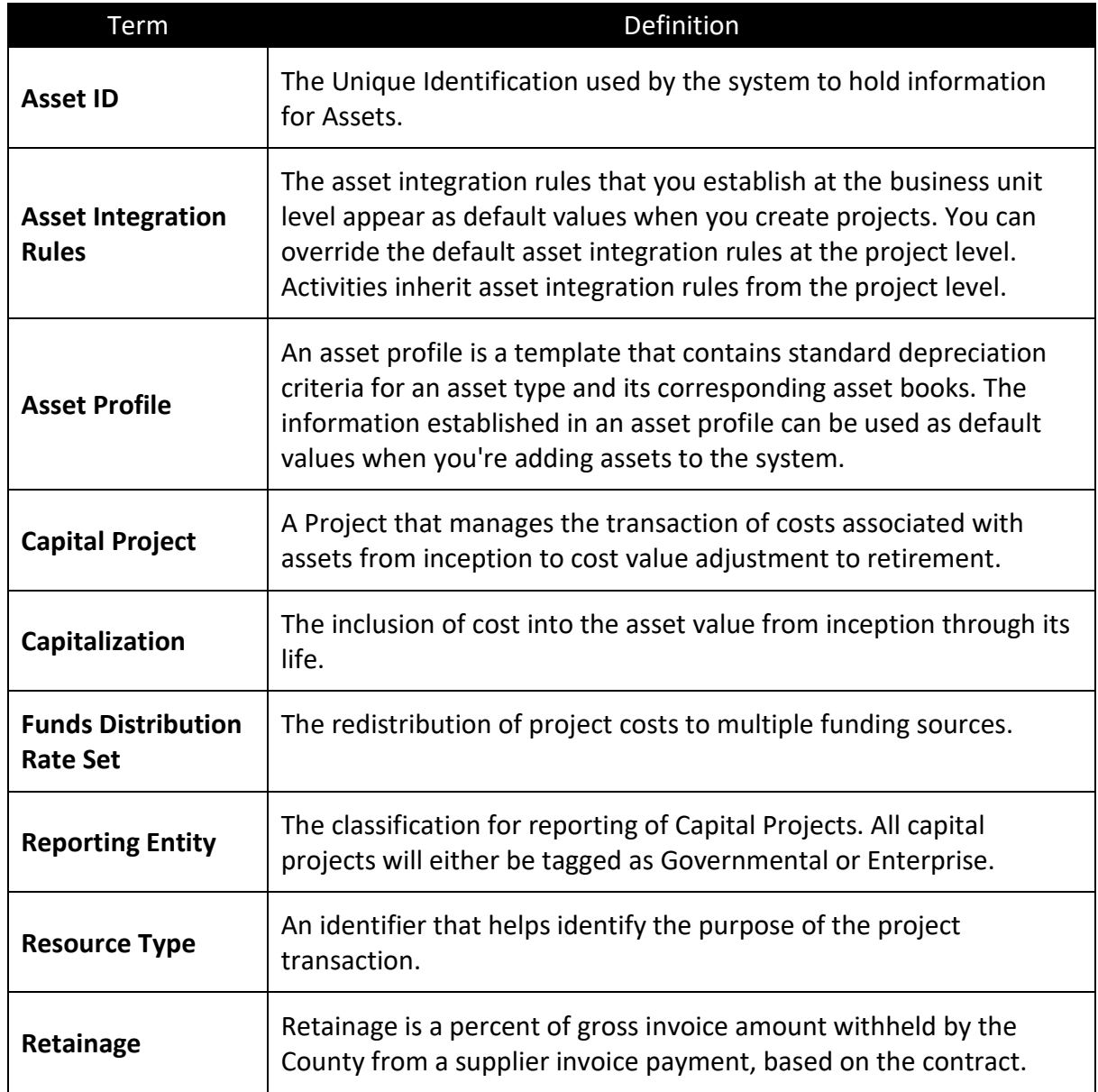